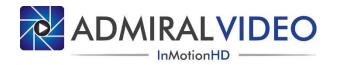

# **FiOPS Tablet Controller**

# **Tablet Layout**

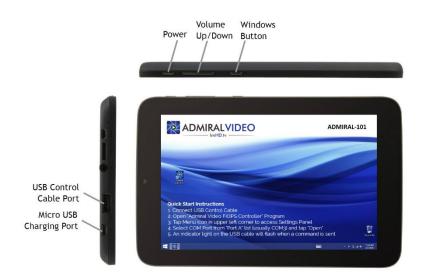

## **Background**

The FiOPS Tablet Controller is a tablet computer running the "Admiral Video FiOPS Controller" software. It provides a touch-friendly interface for control of Admiral Video FiOPS Systems.

The FiOPS Tablet Controller enables direct access to camera White Balance, Exposure, Saturation, Hue, Image Rotation, and Gamma controls without the need for navigating the camera menu system. It also enables access to camera OSD Menus for tweaking advanced settings.

# **Included Components**

All components are marked with serial numbers.

Included are:

- 1) Zipper Case All other components are stored inside
- 2) Tablet Computer with Folio Cover
- 3) Power Supply
- 4) Wireless Mouse
- 5) USB Control Cable

#### **Tablet Basics**

#### Charging

Connect the included power supply to the power port. The tablet must remain connected to the power supply. If the power supply is disconnected, the tablet will automatically shut down.

### **Powering Up**

Press the power button. There will be a slight delay until the screen turns on.

#### **Powering Down**

Press the power button. The tablet will shut down.

### **Using the Mouse**

Turn the mouse on using the switch on the bottom of the mouse. The mouse will automatically pair with the tablet.

#### Accessing the On-Screen Keyboard

Tap the Keyboard icon in the lower right of the taskbar to open the On-Screen Keyboard.

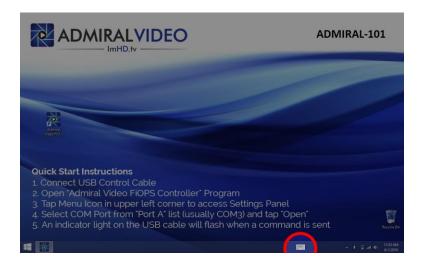

## **Adjusting Screen Brightness**

Slide your finger on the screen from the right edge of the screen towards the center of the screen to open the "Charms Bar." Tap "Settings."

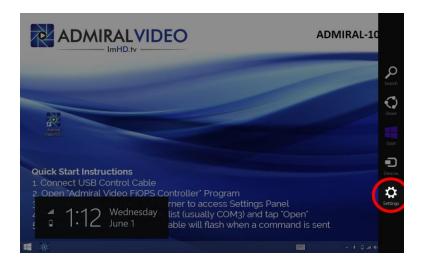

### Tap "Screen."

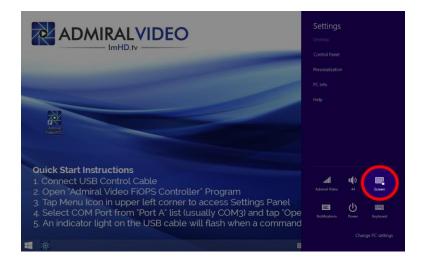

Drag the slider up or down to adjust brightness.

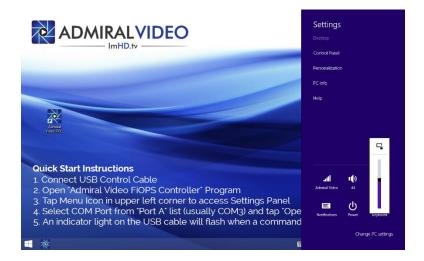

# **Preparing the FiOPS System**

### **Configuring Camera ID Addresses**

The FiOPS Controller supports two control ports ("Port A" and "Port B"), each of which can control up to six cameras, providing for a total maximum of twelve cameras. Port A can control up to six cameras with ID addresses 1 through 6 and Port B can control up to another six cameras with ID addresses 1 through 6.

The FiOPS Controller software integrates each group of cameras into one interface and once configured allows for seamless operation of all cameras.

| DEFAULT    |      | CAMERA ID |
|------------|------|-----------|
| NICKNUMBER | PORT | ADDRESS   |
| 1          | Α    | 1         |
| 2          | Α    | 2         |
| 3          | Α    | 3         |
| 4          | Α    | 4         |
| 5          | Α    | 5         |
| 6          | Α    | 6         |
| 7          | В    | 1         |
| 8          | В    | 2         |
| 9          | В    | 3         |
| 10         | В    | 4         |
| 11         | В    | 5         |
| 12         | В    | 6         |

## **Connecting the Control Cable**

Connect the USB cable to the tablet.

Connect the XLR end to the FiOPS Receiver (extend with a standard 3-pin XLR as needed).

Daisy chain any additional Receivers using XLR cables up to a total maximum of six Receivers.

# **FiOPS Controller Program**

### **Opening the Program**

Open "Admiral Video FiOPS Controller" using the shortcut on either the desktop or taskbar.

#### **Settings Panel**

Access the Settings Panel by tapping the Menu Icon in the upper left of the screen.

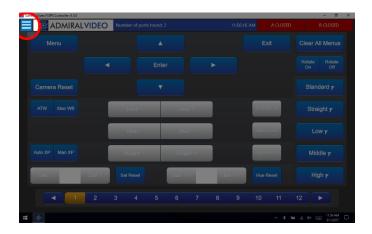

The Settings Panel will open. Tap the "X" to close the settings panel.

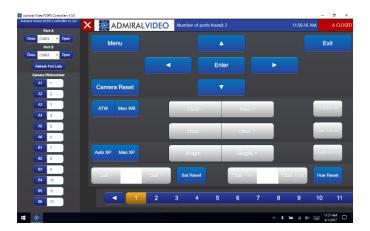

#### **Activating a Control Port**

Open the settings panel. Select a COM Port from the "Port A" list (usually COM3) and tap "Open" to open the port.

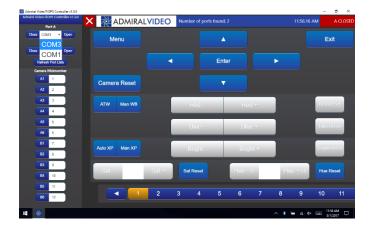

The Port Status Indicator will change from "A CLOSED" to "A OPEN" when the port successfully opens.

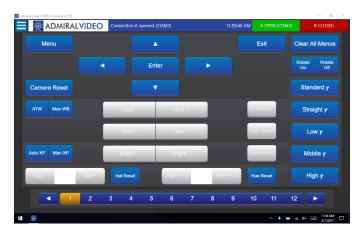

If a port is not displayed, check the USB cable connection to make sure the USB cable is connected and tap "Refresh Port Lists" in the settings panel.

Once the connection has opened, you can send commands to a camera. An indicator light on the USB cable will flash when a command is sent.

#### Controlling More Than Six Cameras – Activating a Second Port

Controlling more than six cameras requires an additional USB control cable, necessitating the use of a USB hub.

Connect a USB hub to the tablet. Connect two USB control cables to the hub. Connect the XLR end of each cable to respective FiOPS Receivers. Each control connection can be daisy chained using XLR cables to a total maximum of up to six Receivers each.

Open Port A in the standard manner described above. Then select a COM Port from the "Port B" list and Open the port. This must be a different port than you have selected as Port A. The Port Status Indicator will change from "B CLOSED" to "B OPEN" when the port successfully opens.

# **FiOPS Controller Program Operations**

#### **App Interface**

In addition to providing camera OSD Menu access, the app provides direct access to White Balance, Exposure, Saturation, Hue, Image Rotation, and Gamma settings without the need to open the OSD Menu.

To access controls for additional cameras, use the Nav Bar at the bottom of the screen or swipe left or right on the display.

#### **Known State**

When the app opens, it is recommended that you set each camera to a Known State:

- Select ATW or Manual WB
- Select Auto or Manual Exposure
- Set Saturation in one of two ways:
  - Press the "Sat Reset" button. This will set the default value of 15.
  - Type a number in the box between the "Sat -" and "Sat +" buttons. Range is from 0 to 20.

- Set Hue in one of two ways:
  - Press the "Hue Reset" button. This will set the default value of 0.
  - Type a number in the box between the "Hue -" and "Hue +" buttons. Range is from -7 to 7.
- Set Image Rotation
- Set Gamma

#### Camera Reset

As an alternative to setting each parameter individually, the "Camera Reset" button provides a way to quickly set the camera to a default Known State. This button will put the camera into ATW WB and Auto Exposure modes, set the default Saturation value of 15, set the default Hue value of 0, set Rotate Off, set Standard Gamma mode, and also reset any advanced settings that have been changed using the OSD Menus.

#### **Image Rotation**

The "Rotate On" button is equivalent to setting both the "Mirror" and "Flip" settings to ON in the OSD.

#### Camera Nicknumbers

Each camera can be given a Nicknumber up to three characters long.

Open the settings panel. Tap the input box for the desired camera and type a number. The Nav Bar at the bottom will update with the entered Nicknumber.

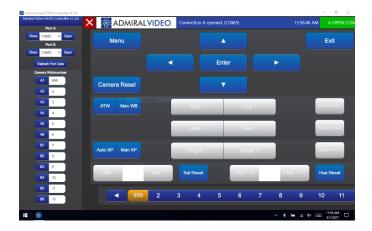

Nicknumbers are stored locally and will be remembered each time the app is opened. To reset a nicknumber, tap the button next to the camera's nicknumber display.

Nicknumbers do not affect camera ID Addresses.

#### **Clear All Menus**

This button provides a quick way to exit the OSD Menu for all connected cameras.

## **Additional Notes**

### **Supported Cameras**

The FiOPS Tablet Controller and Admiral Video FiOPS Controller software have been tested with the following cameras:

Marshall CV502-MB

Marshall CV502-WPMB

Marshall CV505-MB

### **Additional Support**

For additional support, contact Admiral Video.

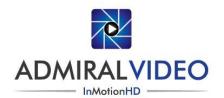

© 2017 Admiral Video, LLC 503B Erie Street Lancaster, NY 14086 (716) 651-9900 PylonCam.com